## 中级帮助

## 将 Excel 数据导入到系统

数据导入 图文说明

九州档案

版权所有 北京九州科源科技发展有限公司 保留一切权利。 非经本公司书面许可,任何单位和个人不得拷贝本文档部分或全部内容作为商业用途。 官方网址: http://www.9zda.com

# <span id="page-1-2"></span>1 内容概述

本文档内容定位为开始使用系统的中级用户。

2 [什么时候会需要这个功能?](#page-1-0)

介绍 Excel 数据导入的用途

3 [导入前对](#page-1-1) Excel 的要求

导入前 Excel 文档的准备及要求

4 Excel [导入操作步骤](#page-3-0)

如何将 Excel 数据导入到系统中

5 [一键式数据回溯](#page-7-0)

你可以将导入的数据一键还原

6 [网络版如何带权限导入](#page-8-0)

网络版带权限导入,单机版忽略

# <span id="page-1-0"></span>2 什么时候会需要这个功能? [返回目录](#page-1-2)

<span id="page-1-1"></span>如何你有 Excel 表的历史档案数据,这个功能就是你希望获得的,你可以将任意 Excel 历 史数据导入到 K6 系统的任意档案门类中, 避免在系统中重复录入。

# 3 对 Excel 数据的要求 [返回目录](#page-1-2)

必须是标准 Excel 格式的数据,Excel 表中不能有任何合并单元格,第一行必须是标题行, 从第二行开始是正式数据,每行是一条数据,合格的 Excel 数据如下图所示:

## 示例一:

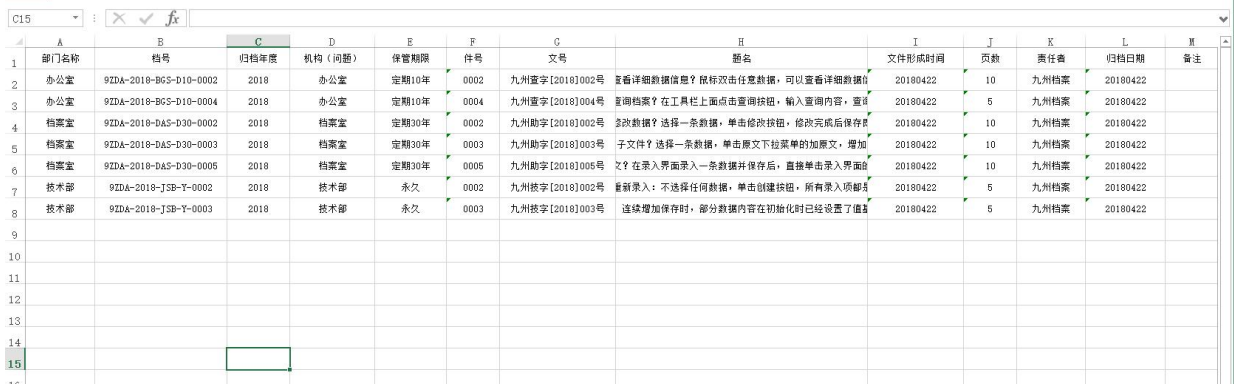

## 示例二:

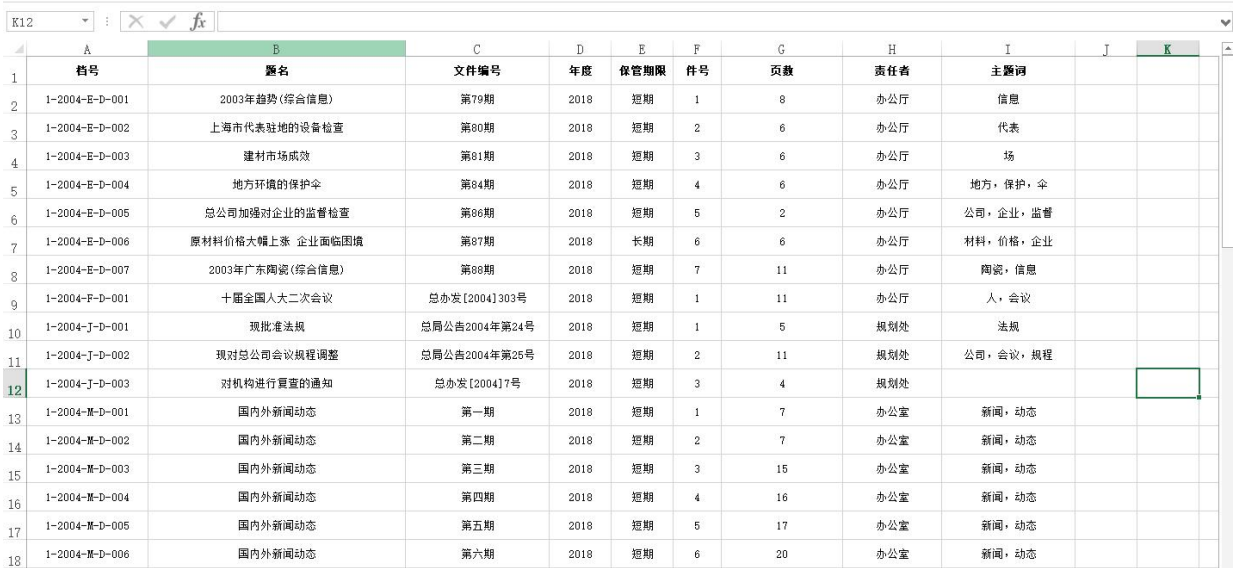

# <span id="page-3-0"></span>4Excel 导入操作步骤 [返回目录](#page-1-2)

1、进入系统,单击"系统管理",单击左侧的"导入 Excel 数据",选择要往哪个门类中 导入数据,如"选中简化方式整理"如下图所示:

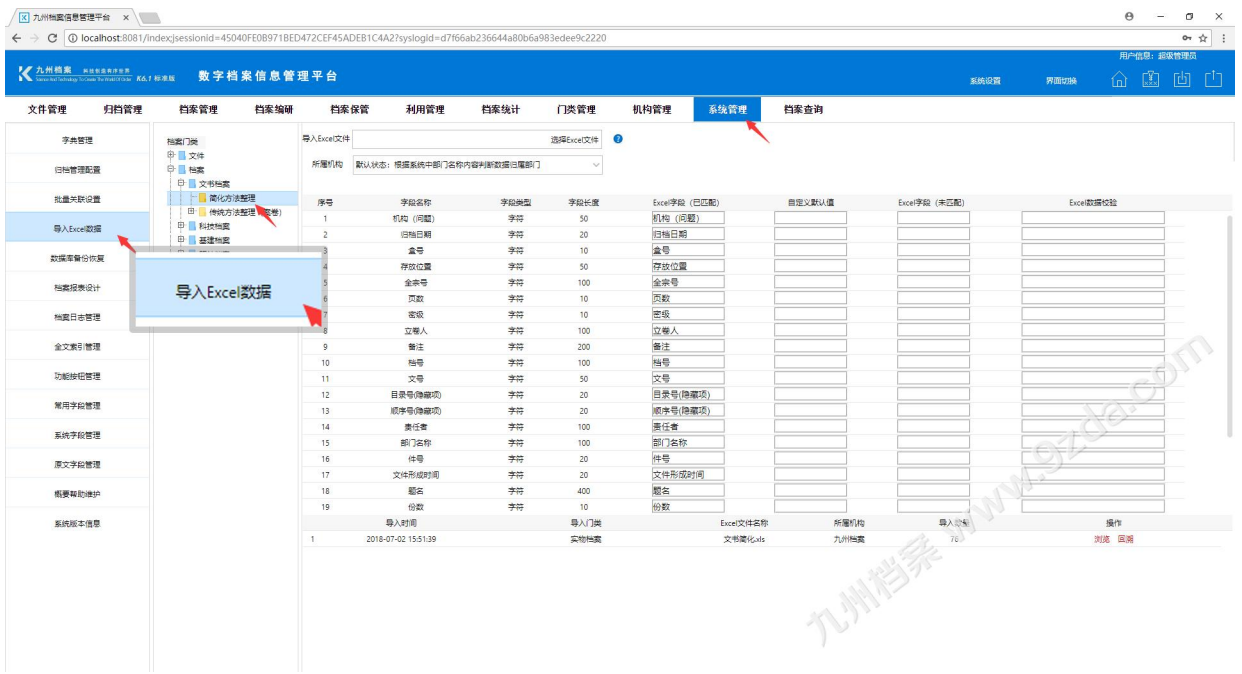

2、单击"选择 Excel 文件"按钮,选择已经整理好的 Excel 文件后,系统会根据 Excel 第一行表头自动匹配字段,并列出未匹配的列名。下图所示:

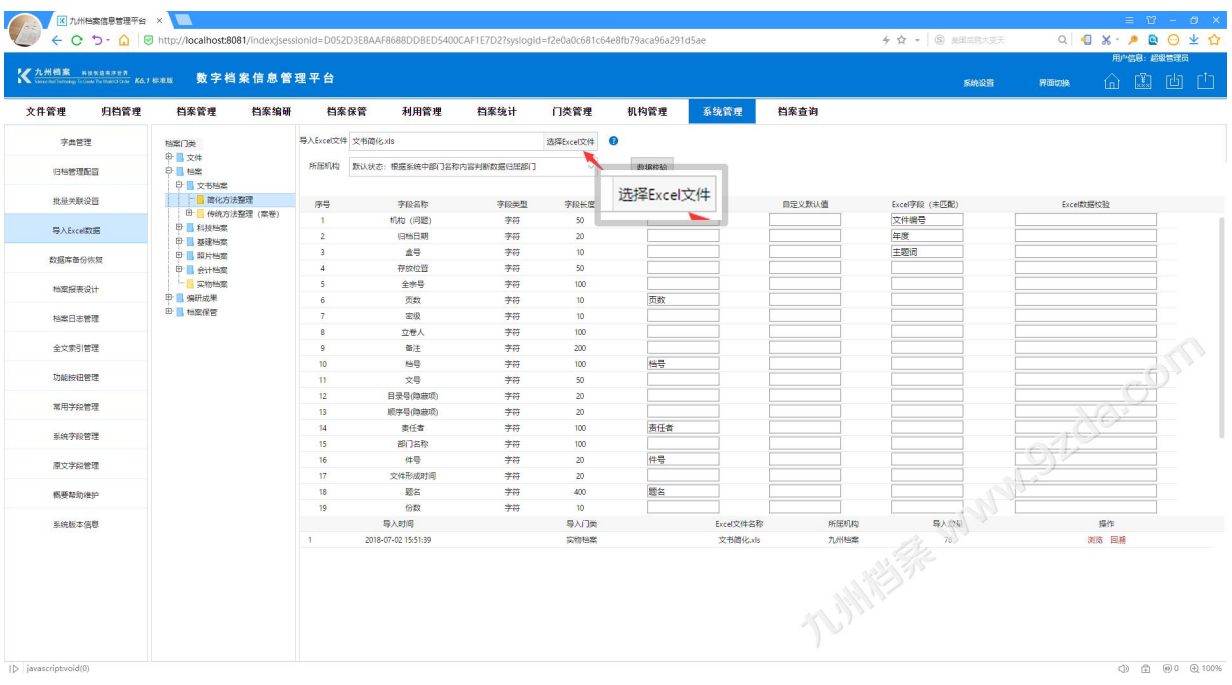

3、将未匹配列手工匹配,方法是在"Excel(未匹配)"中选中未匹配的 Excel 列名,复 制后粘贴到"Excel(己匹配)"中的对应字段中,如下图所示:

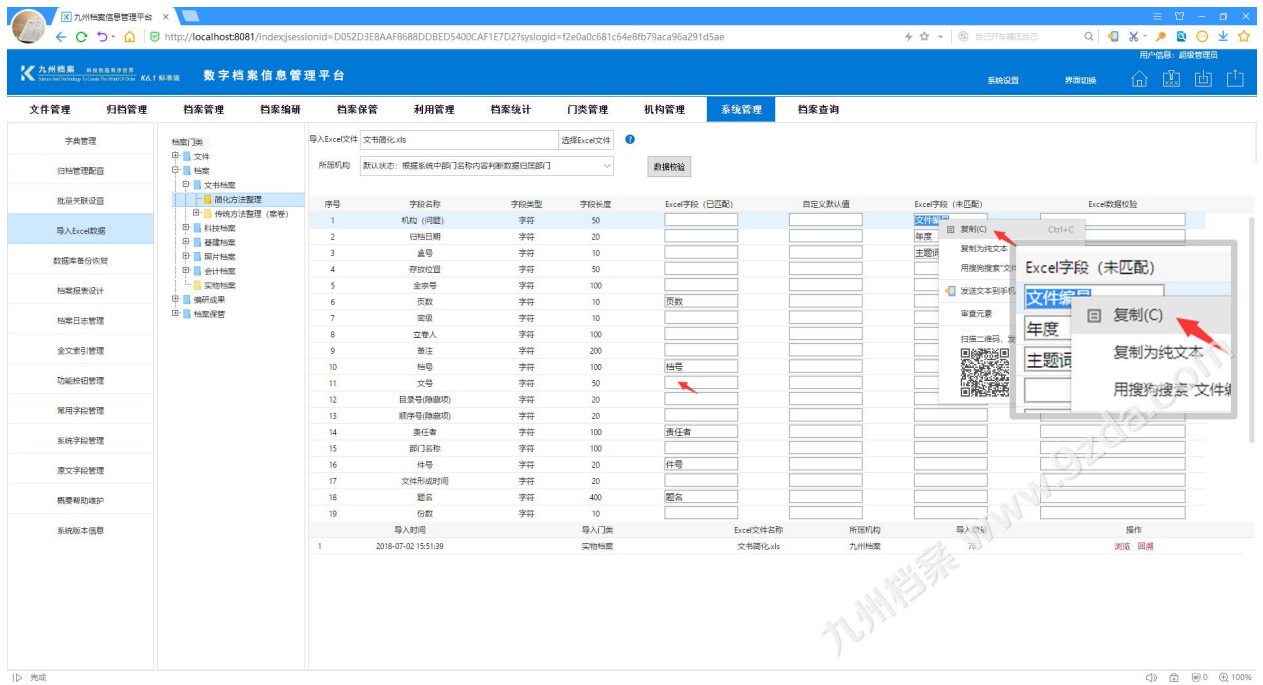

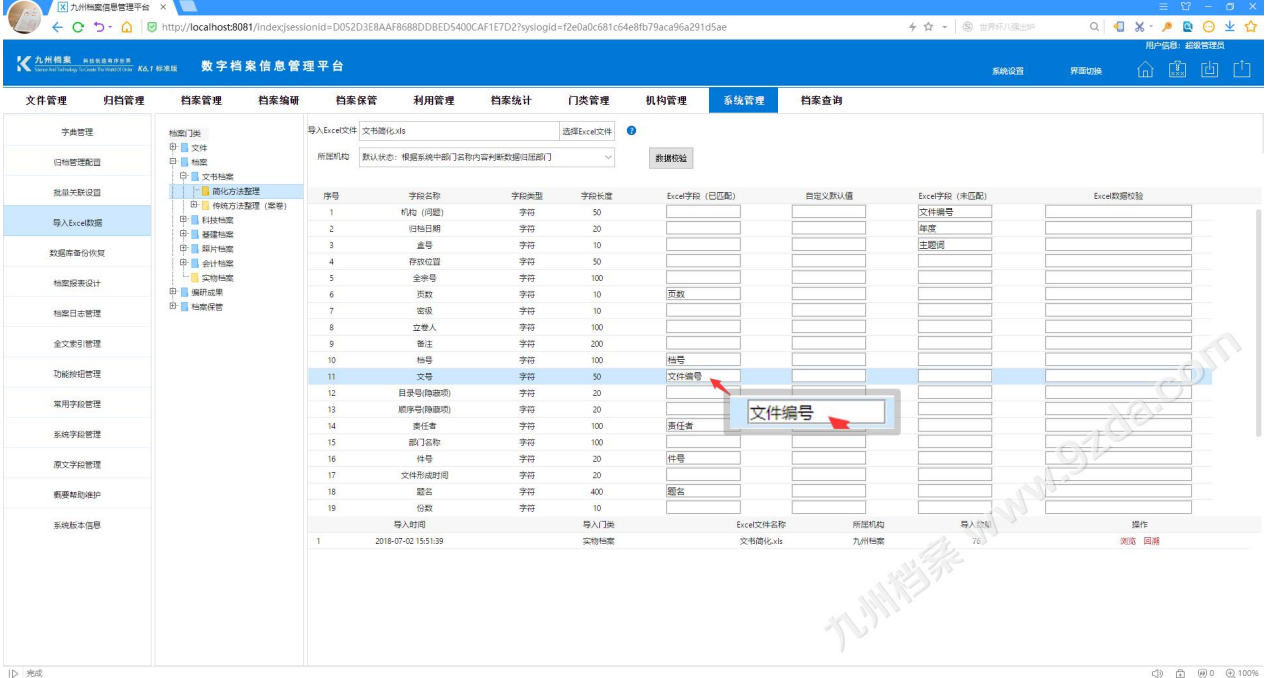

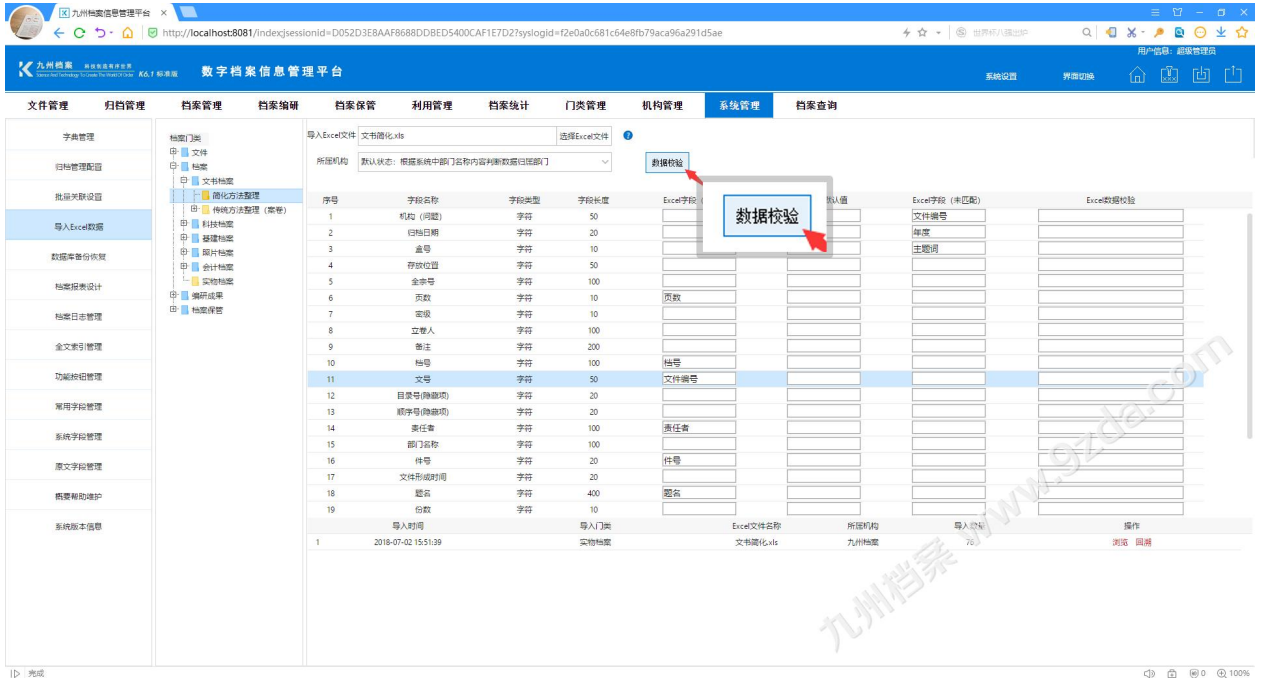

3、字段对应完毕后,单击"数据校验"按钮,如下图所示:

- 4、如果校验通过, "Excel(己匹配)"变为不可编辑, 同时在"数据校验"按钮后面出现 "修改"按钮与"导入"按钮。(提示:单击"修改"按钮,可以使"Excel(已匹配)" 变为可编辑,但需要重新校验后才能导入。)
- 5、 单击"导入"按钮,系统执行数据导入,如下图所示:

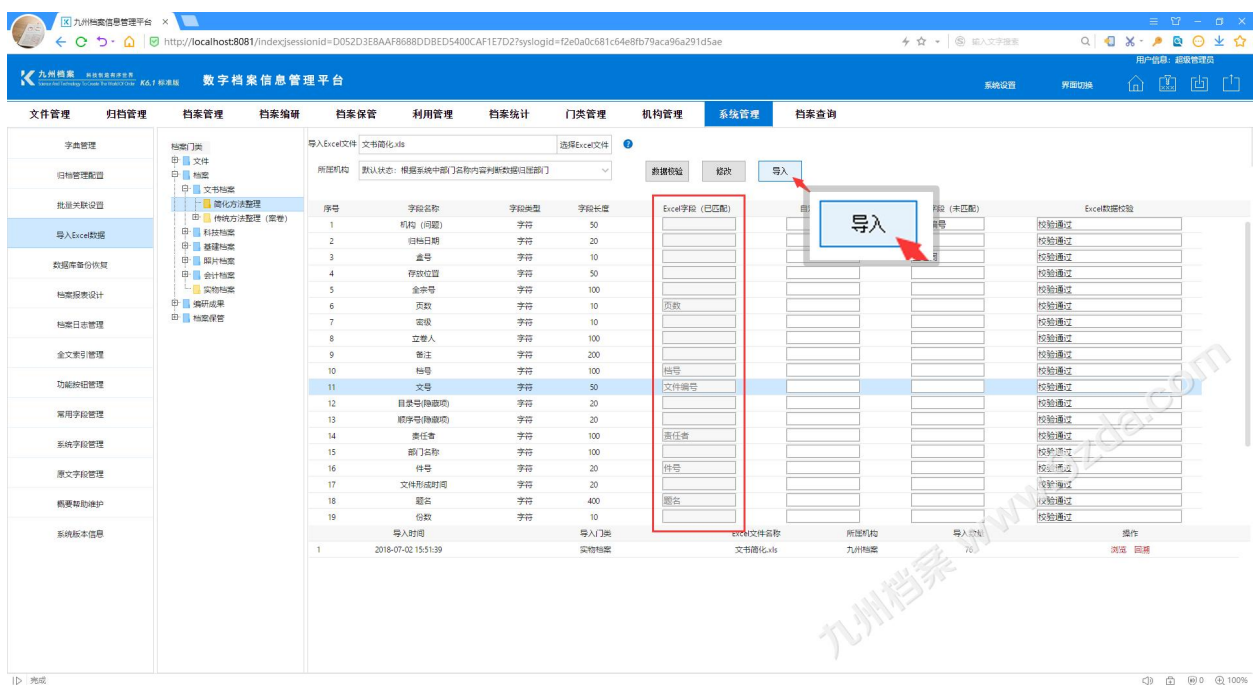

6、提示数据导入完成,并在下方的数据导入日志中出现一条"数据导入日志",如下图所

示: カランド アンディアン アイストラックス しゅうしょう しょうかい

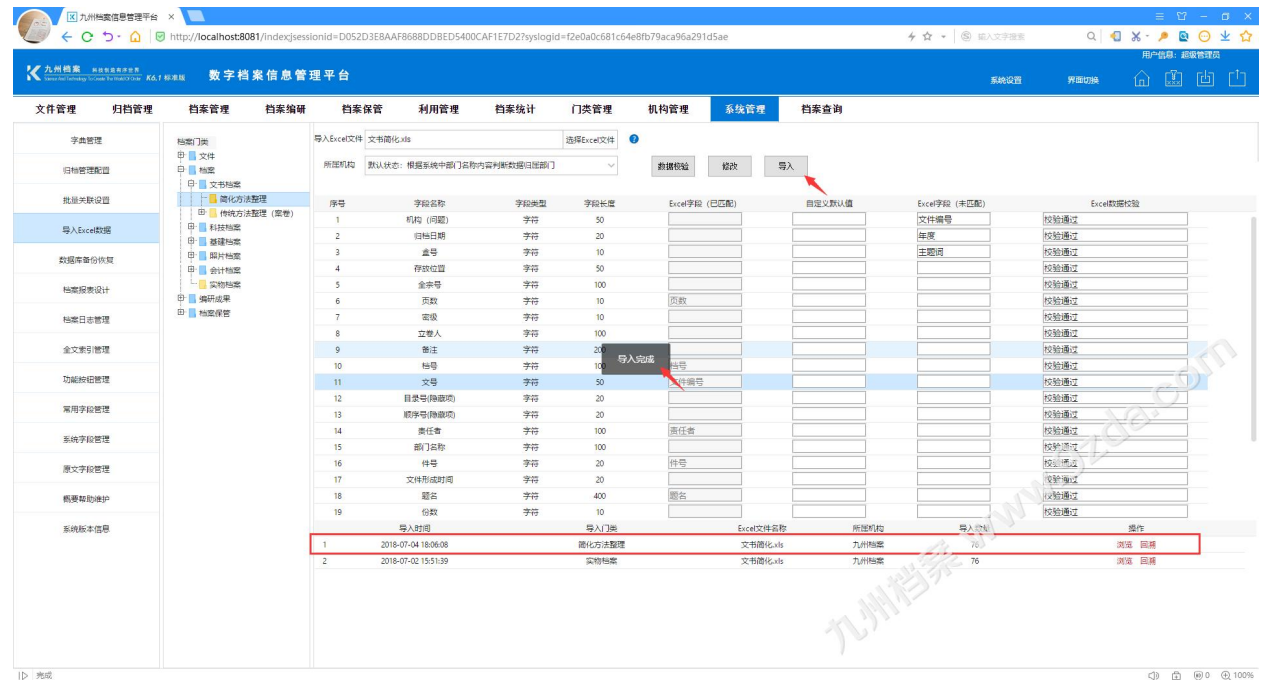

## 7、回到档案管理中,可以看到刚刚导入的 Excel 数据

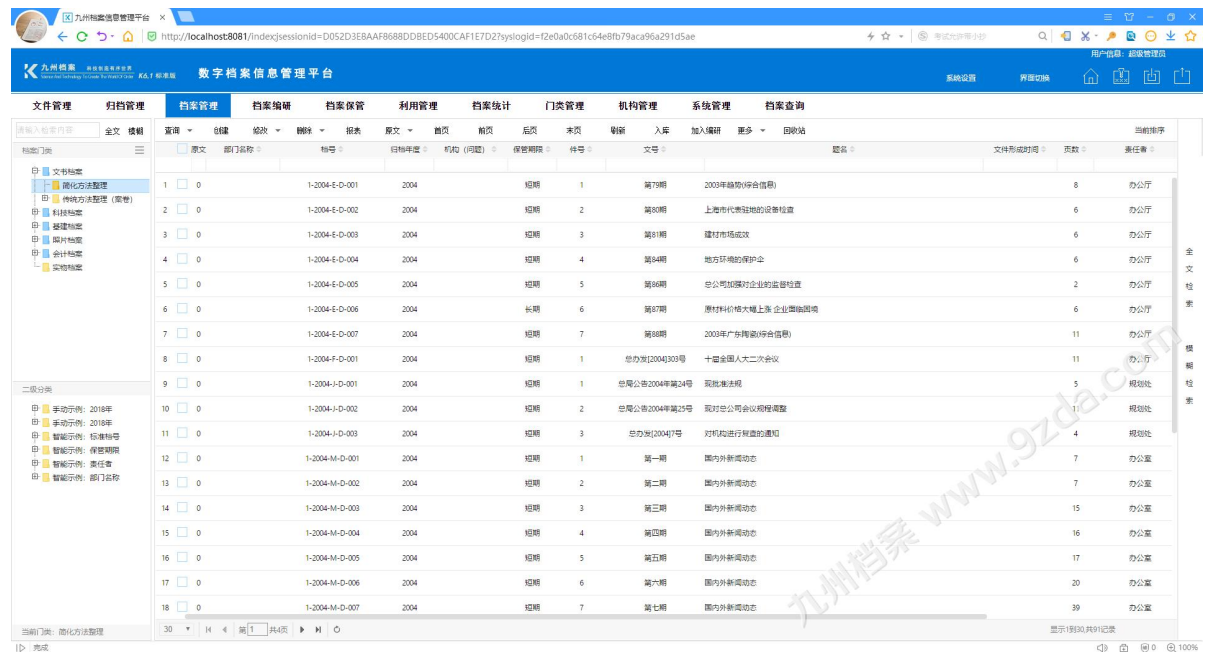

## 温馨提示与应用技巧:

## 1、关于自定义默认值的正确用法:

在导入 Excel 表时,如果某个字段没有数据内容,可以设定自定义默认值,会将 Excel 表 中空白值自动填上默认值,如果 Excel 表列没有空白值, 默认值失效。

总结一下,导入时完全遵照 Excel 表的数据为准,只有为空白数据时,默认值才会生效。

## 2、为什么看不到导入按钮?

只有数据校验通过后,导入按钮才会出现。

3、我再导入数据前是否需要检查系统中字段长度能否容纳我 Execl 表的数据?

不需要,如果你的 Excel 表中的实际数据长度大于系统字段长度,校验时会提示。

# <span id="page-7-0"></span>5 一键式数据回溯 [返回目录](#page-1-2)

如果在 Excel 导入完成后,想要撤回已经导入的数据怎么办?

K6 平台提供了一键式数据回溯,可以将已经导入的数据撤销。方法是单击导入日志后面的 "回溯"按钮,确定后即可回溯,如下图所示:

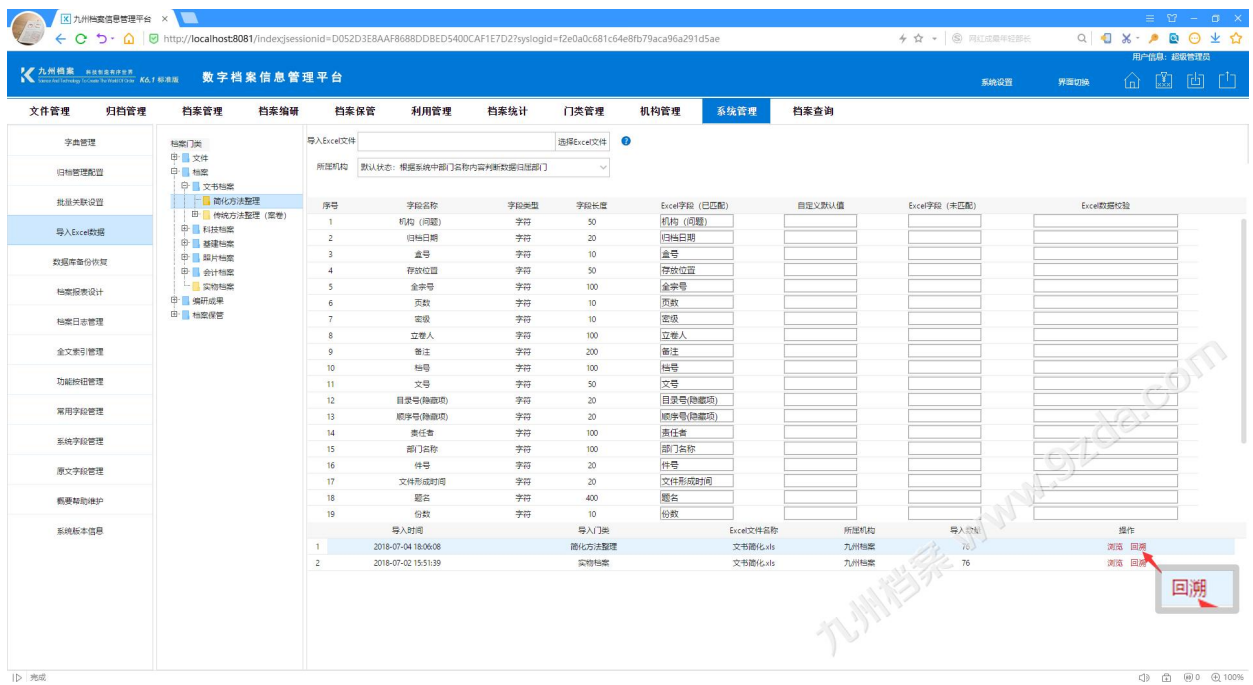

确定回溯后系统将撤销导入的 Excel 数据, 如下图所示:

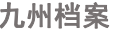

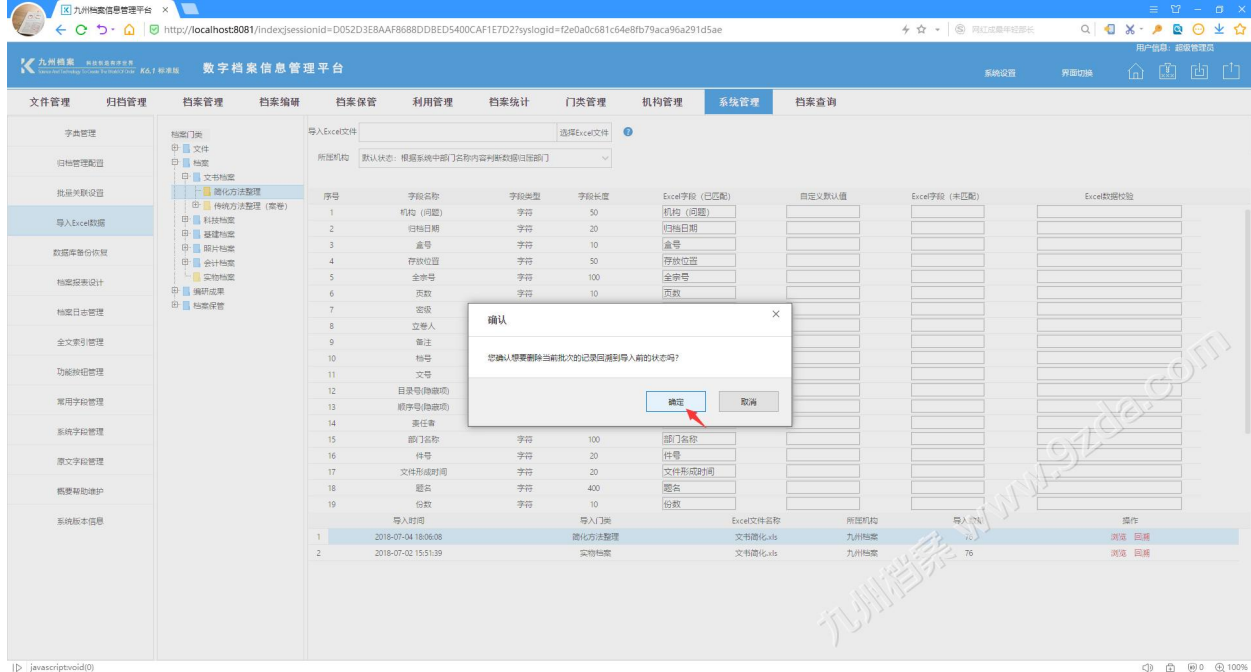

# <span id="page-8-0"></span>6 网络版如何带权限导入 [返回目录](#page-1-2)

更

网络版可以通过选择所属机构,来确定导入数据的所属部门,如不选择任何机构,将遵照 Excel 表中的机构名字分配数据所属机构。

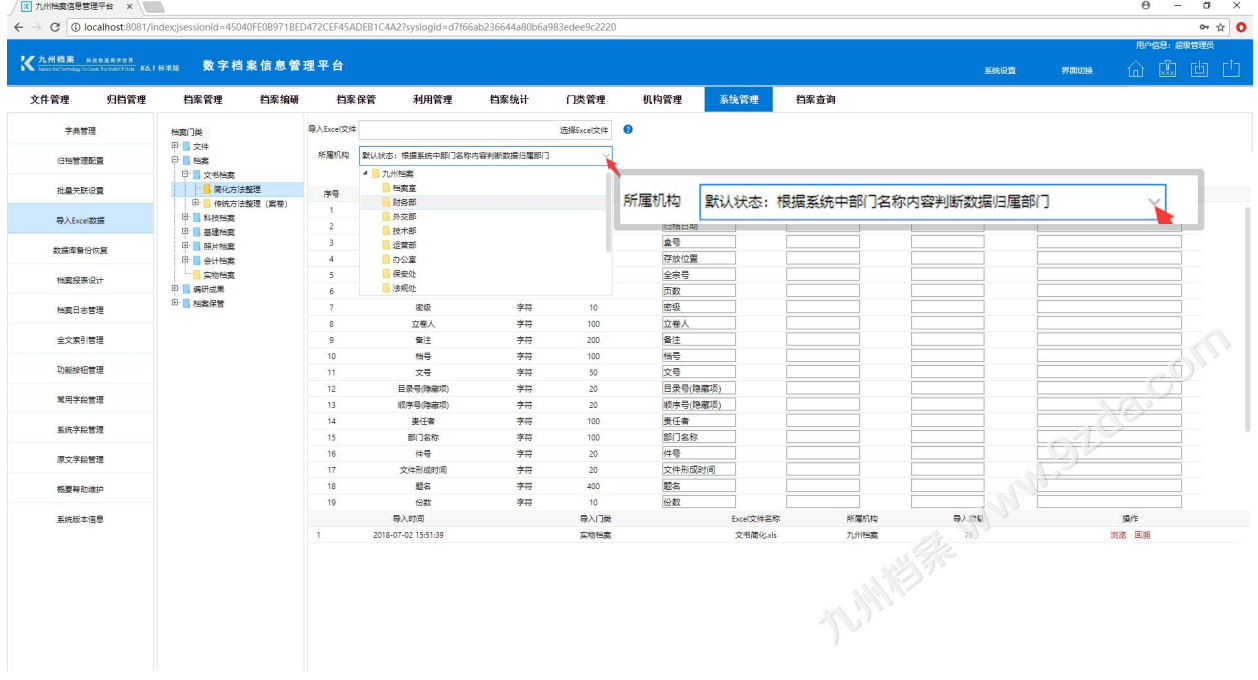

请注意,如果选择了数据归属机构,数据优先级大于 Excel 数据, 选择位置如下图所示:

多帮助与使用技巧请登录九州档案官网: www. 9zda.com。